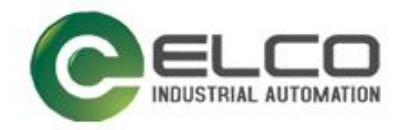

**ELCO**

# **ABSOLUTE ROTARY ENCODER**

**EtherNet IP**

**----**编码器使用手册

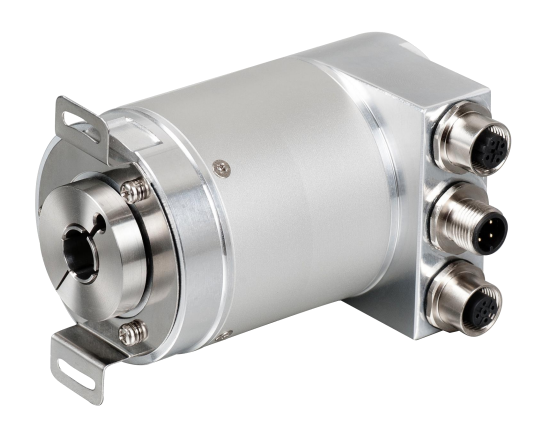

宜科(天津)电子有限公司

02/2020 Version 1.0

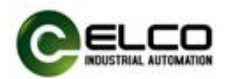

# **前言**

#### **1. 本手册适用范围:**

适用于 ELCO 公司 EtherNet IP 协议的多圈编码器产品。 通过手册中的信息,您可以在 EtherNet IP 模式下连接控制器运行 EtherNet IP 总线上的多圈编码器产品。

## **2. 所需基本知识:**

本手册假定您具有电气及自动化工程领域的基础知识。 本手册基于发行时的有效数据描述各组件,新组件及参数调整会在新版手册 中更新。

## **3. 指南:**

本手册介绍了 EtherNet IP 协议下多圈编码器的硬件及使用。 涵盖范围包括:

- 安装与接线
- 技术特性
- 使用实例
- 技术参数

# **4. 技术支持:**

本手册尽可能全面的描述多圈编码器的产品特性及使用方法,如有疑问或关 于此产品的其它问题,请联系当地 ELCO 公司办事处,或拨打服务热线 400-608-4005。

您还可以通过 ELCO 公司网站了解更多自动化产品: <http://www.elco-holding.com.cn/>

# **5. 责任免除:**

我们已对手册中所述内容与硬件和软件的一致性做过检查。 但不排除存在偏差的可能性,无法保证所述内容与硬件和软件的完全一致。 数据参数按规定已进行了相关检测,必要的修改会在新版本中完善。

## **6. 版权声明**

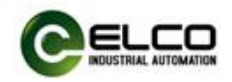

# 目录

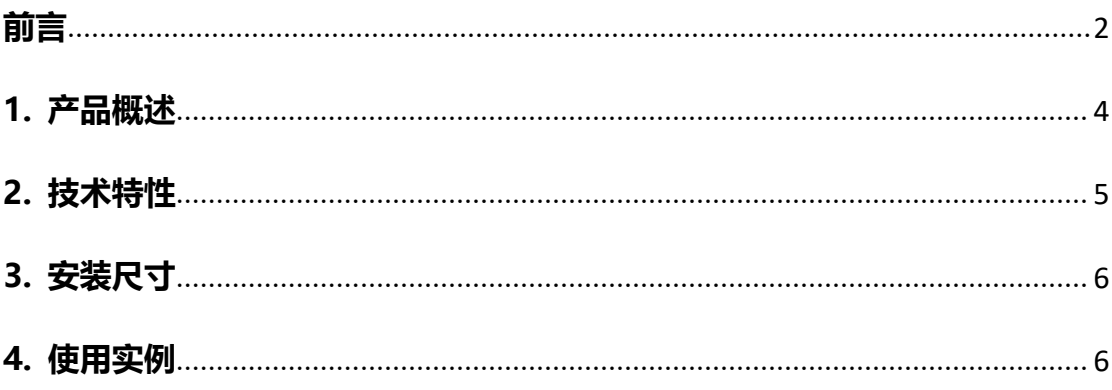

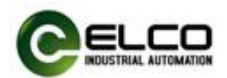

# <span id="page-3-0"></span>**1. 产品概述**

## **1.1 简介**

EtherNet IP 多圈编码器使用高速以太网作为接口通讯总线, 高速以太网的应 用使编码器在工作中提供比传统现场总线更高的实时性,并实现了完整的 EtherNet IP 通讯协议,可对 EtherNet IP 主站完全支持。

## **1.2 产品介绍**

EtherNet IP 多圈编码器提供了包括实时位置、实时转速、方向设置、单圈分 辨率设置、总量程设定、预置值设置等功能。

## **1.3 特性**

- LED 及屏幕状态指示,并提供在线诊断和通道保护功能
- 具备旋转方向、单圈分辨率、总量程等可配置参数。

## **1.4 产品型号**

EAM58C10-BF6XTR-4096/8192ENND

# <span id="page-3-1"></span>**2. 技术特性**

## **2.1 接口说明**

此图片为 EtherNet IP 多圈编码器的示意图。

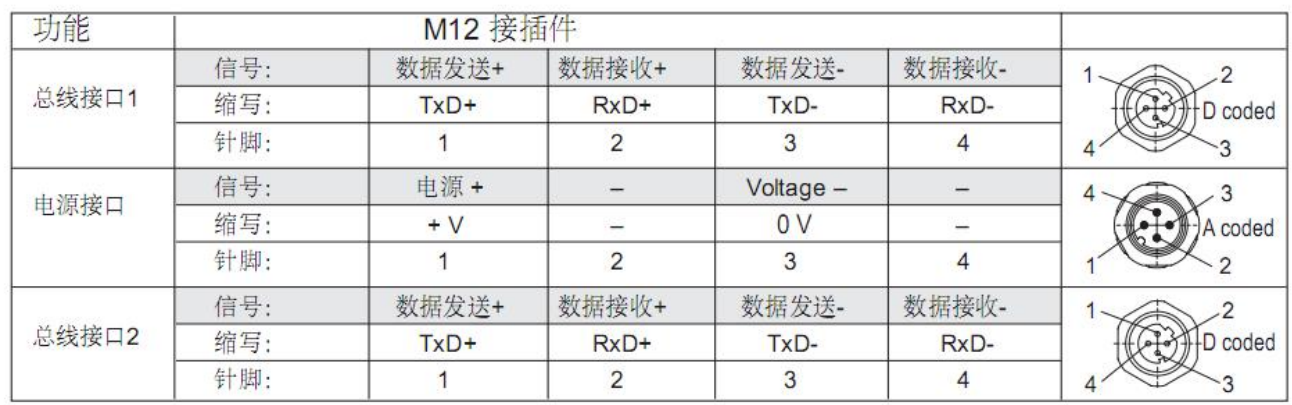

# 端子配置:

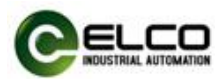

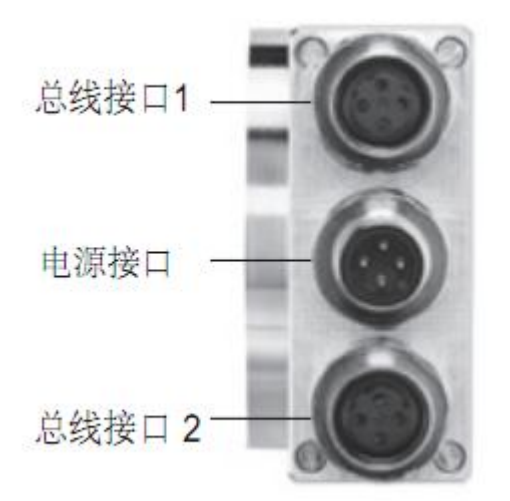

EtherNet IP 多圈编码器使用高速以太网作为接口通讯总线,高速以太网的应 用使编码器在工作中提供比传统现场总线更高的实时性,并实现了完整的 EtherNet IP 通讯协议,可对 EtherNet IP 主站完全支持。

# **2.2 硬件参数**

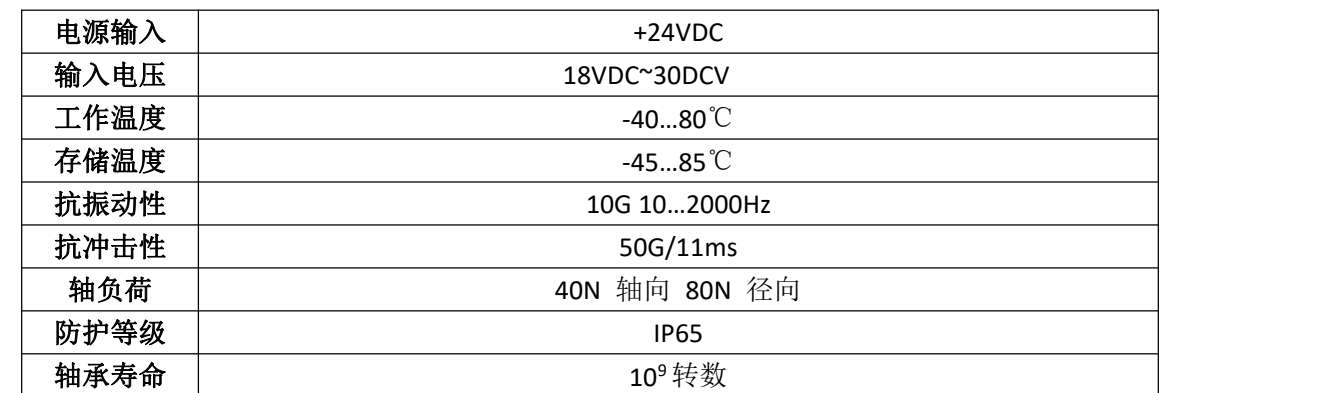

网关

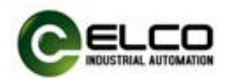

# <span id="page-5-0"></span>**3. 安装尺寸**

# **3.1 尺寸图**

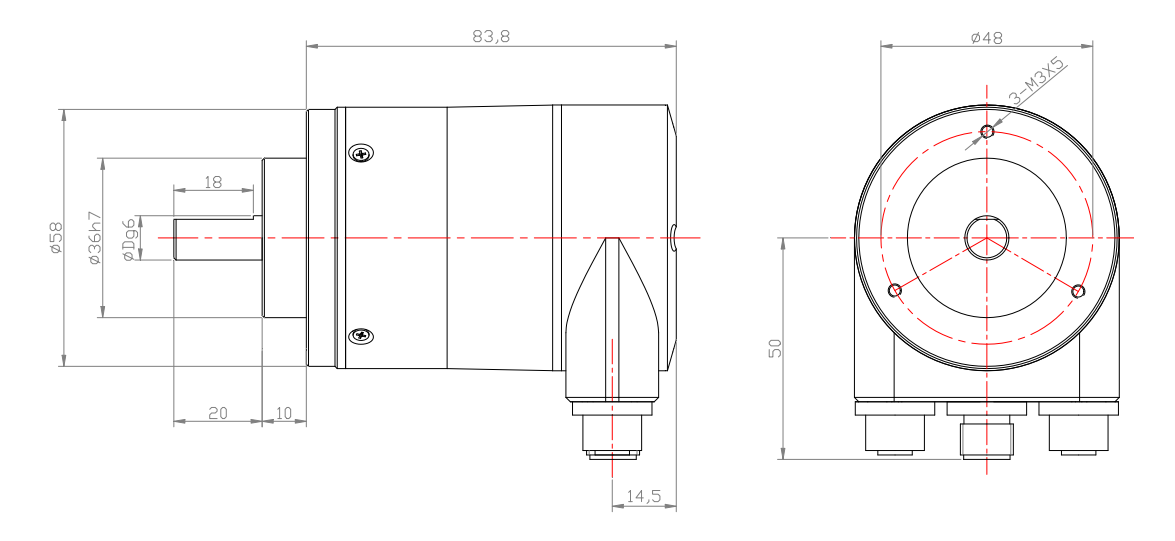

# <span id="page-5-1"></span>**4. 使用实例**

**4.1 设置编码器 IP 地址**

## **4.1.1 使用 BOOTP-DHCP SERVER 软件设置编码器 IP 地址。**

**注;电脑上切记不要安装杀毒软件,并且关闭电脑防火墙,否则无法搜到编码器 MAC 地址。**

**首次打开 BOOTP-DHCP SERVER 软件时,会自动弹出"Network settings"对话框,**

**如果没有弹出"Network settings"对话框,可以在打开软件后,在选项栏中点击**

**"Tool-Network settings",打开"Network settings"对话框,如下图:**

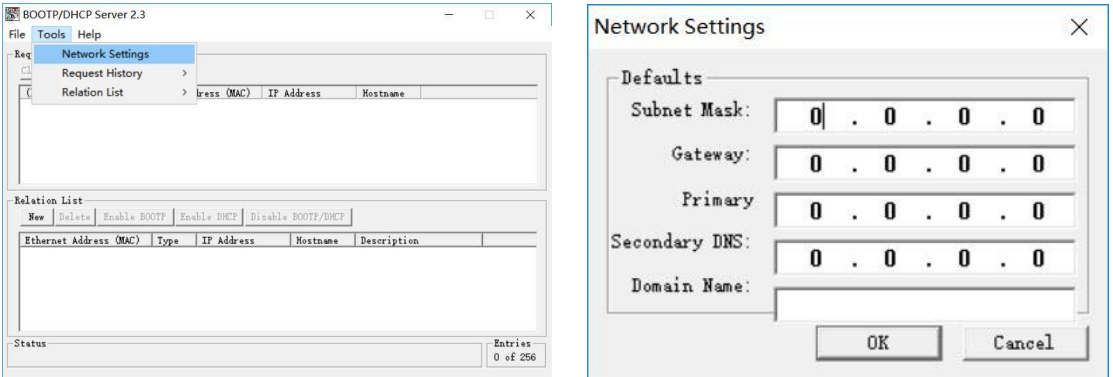

EtherNet IP ENCODER 6/14

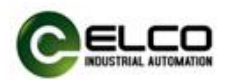

(1)输入网络的子网掩码 Subnet Mask(必填项):e.g. 255.255.255.0 网关地址 Gateway、主 DNS 地址 Primary、次 DNS 地址 Secondary DNS 及域名字段 Domain Name 均为选填项。子网掩码填写完后,点击"OK"按钮。此时在请求历史 Request History 面板中将出现扫描到的所有模块和设备的地址, 如下图:

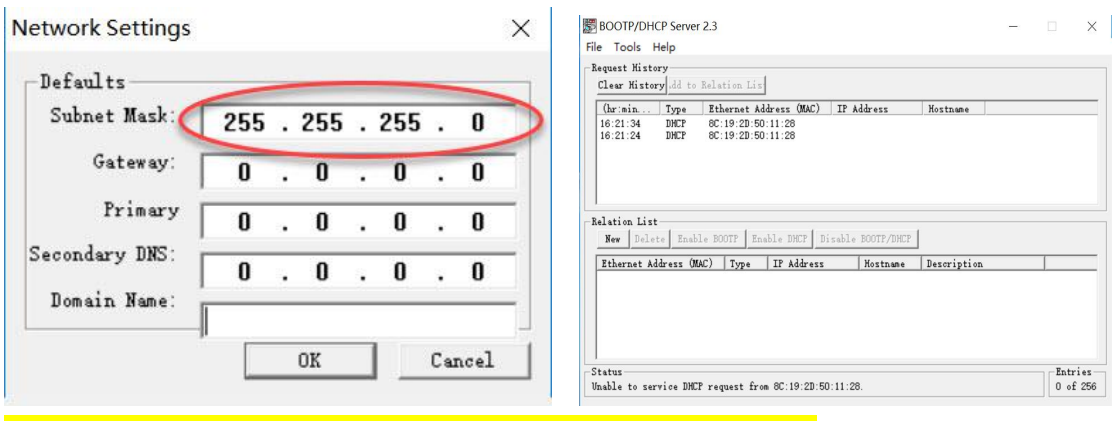

注:子网掩码为使用者实际地址段,图片地址仅为应用实例介绍。

(2) 如果在请求历史 Request History 面板没有扫描出编码器 MAC 地址, 则需要在

Relation list 中选择 New.

(3)在 New Entry 中通过设置 MAC 地址和需要设置的 IP 地址,然后通过点击 Disable

BOOTP/DHCP 进行设置确认。

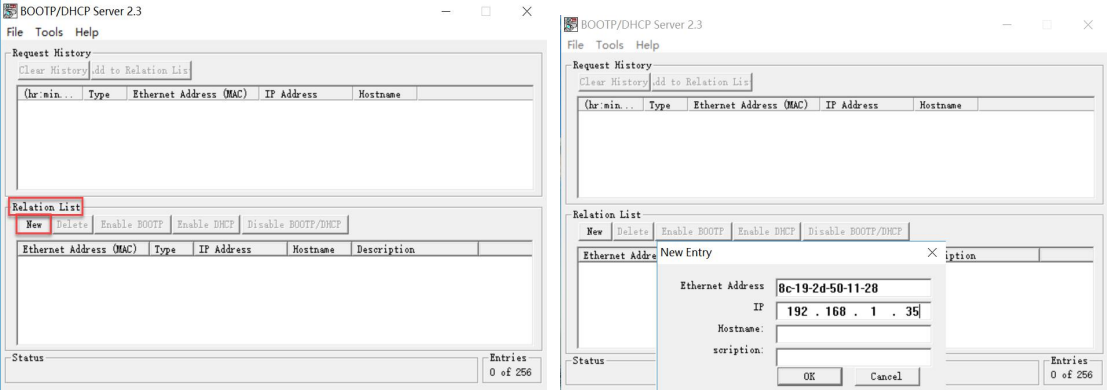

#### **注:此方法仅适用于前期未设置过 IP 地址的编码器赋值,若已设置过 IP 地址的编码器,**

#### **操作方法如下:**

1) 如果知道当前 IP 地址, 直接进行设置 IP 地址操作; 如果不知道当前 IP 地址, 则需要借助 RSLinx Classic 软件在线扫描到相应编码器原始 IP 地址 (比如随机是 192.168.1.30), 然后再通过 BOOTP/DHCP 软件,

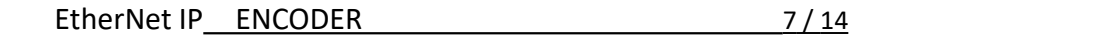

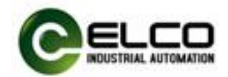

在 New Entry 中把搜索到的 IP 地址和 MAC 地址写入到上面视图。

2) 添加完 IP 地址后, 首先选中下面视图中编码器, 点击 Enable DHCP(删除当前 IP 地址指令), 编码器只 有断电后设置指令才能生效.

3) 若清除 IP 地址, 需单独将编码器连接电脑, 不能挂在 PLC 网络下进行清除 IP 地址。

4) 所有设置好的编码器, 通过 RSNetWorx for EtherNet IP 软件组态时, 扫描到同一网段下的设备。

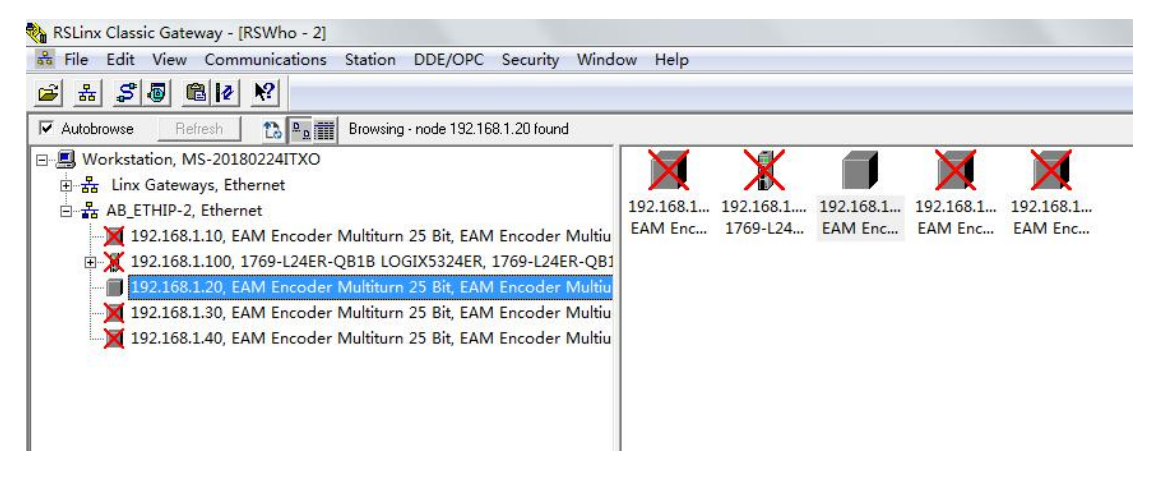

图 BOOTP/DHCP Server 2.3 耳  $\times$ File Tools Help Request History Clear History dd to Relation List (hr:min... Type | Ethernet Address (MAC) | IP Address Hostname

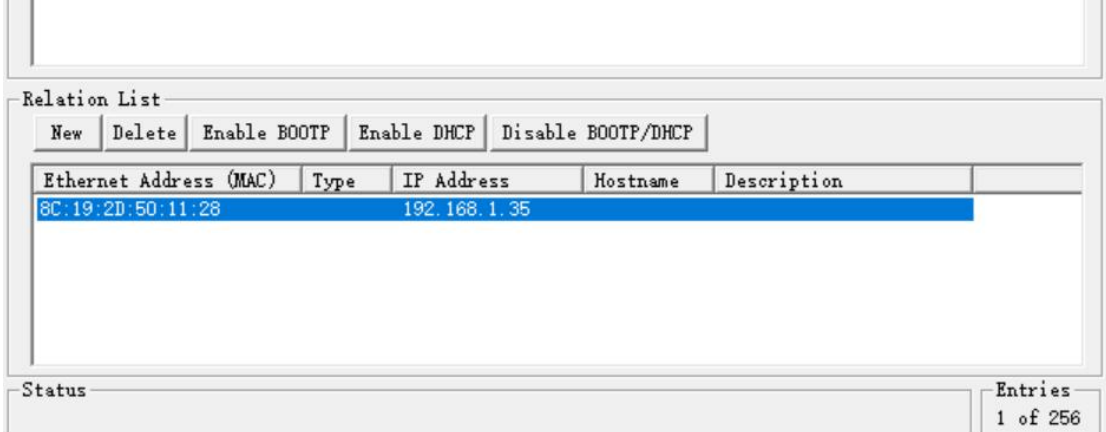

(4) 编码器重新上电后, 打开 BOOTP/DHCP SERVER 软件搜索到当前编码器 (如下图), 双击命令, 如下第二张视图,然后对编码器的 IP 地址(需要设置的 IP 地址)进行修改。通过点击 Disable BOOTP/DHCP 进行设置确认。

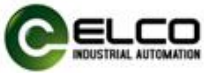

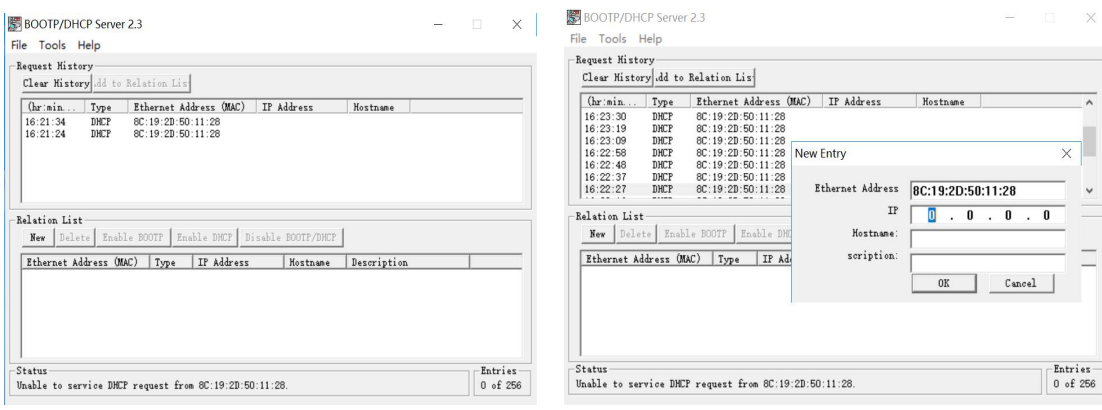

#### 将 IP 地址修改成 192.168.1.30,点击 OK.

#### **注:IP 和网关地址需要与网络和 PLC 地址必须设置一致。**

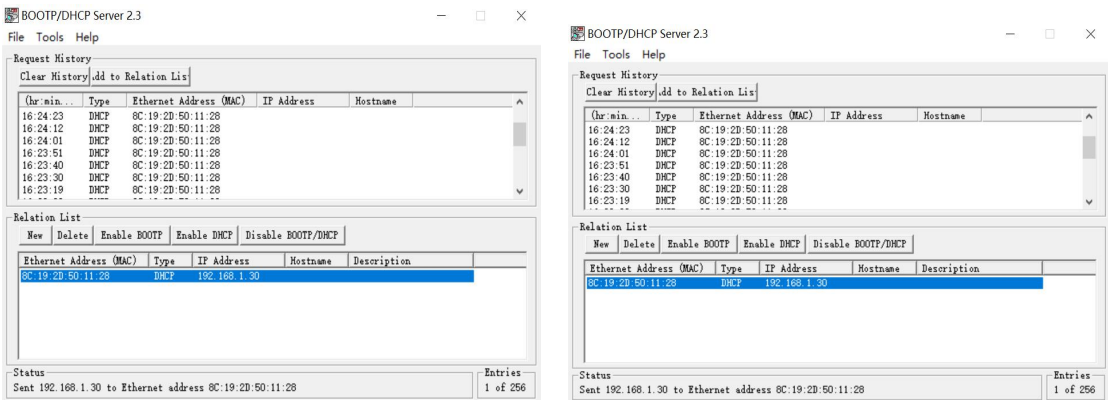

#### 点击 Disable BOOTP/DHCP,修改成功后会显示 Command successful.

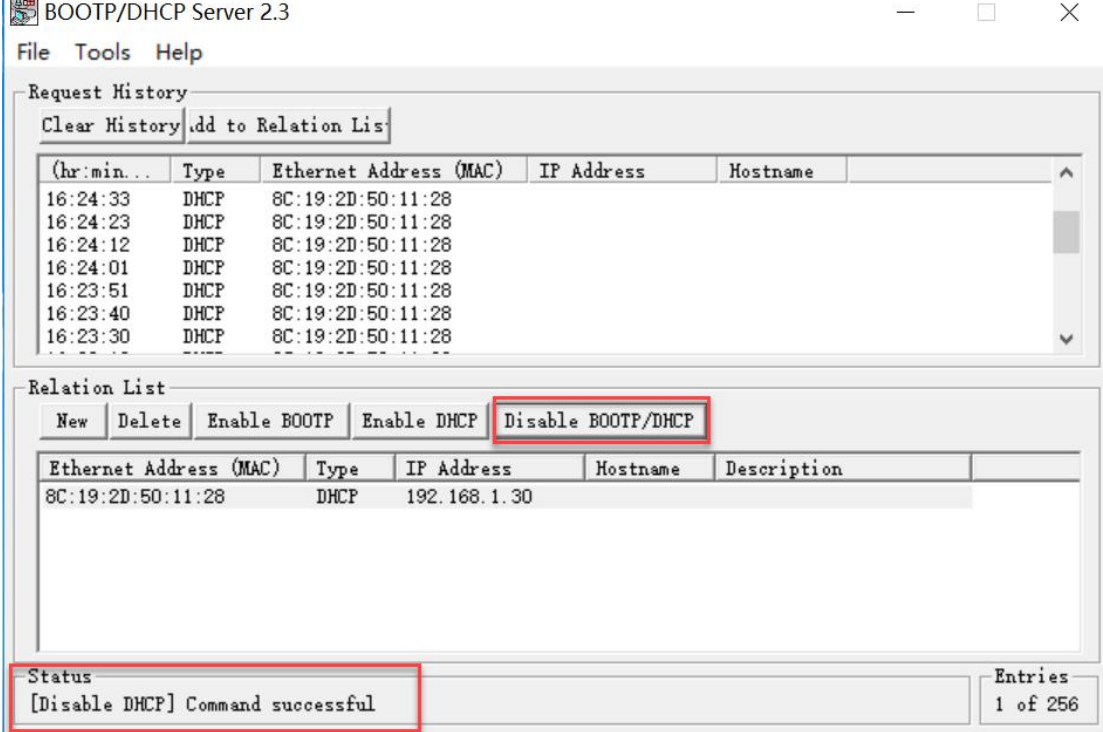

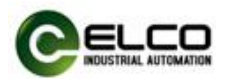

## **4.2 编码器组态**

\*\*\*本指导书以 AB-PLC:1769-L24ER-QB1B 为例

# **4.2.1** 使用 Studio5000 软件建立新项目

- (1)新建 New Project
- (2)选择 PLC 的 CPU 型号;1769-L24ER-QB1B,项目名字 EtherNetTest2020

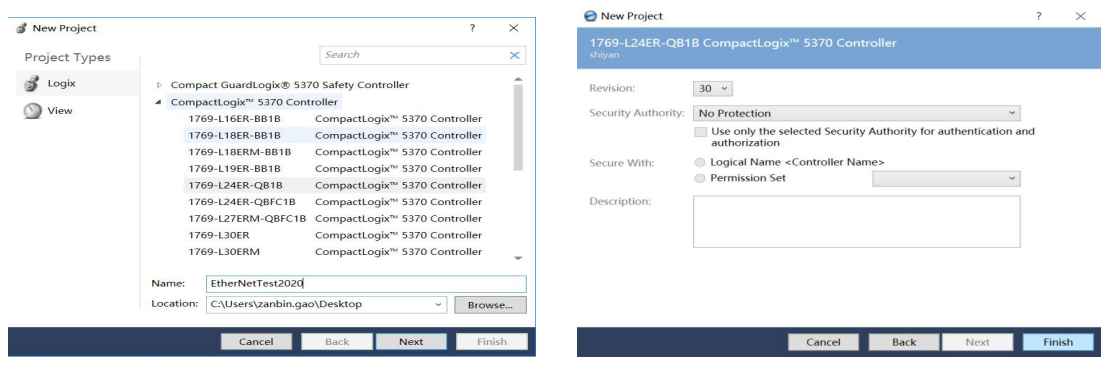

- (3)点击 Finish,完成项目新建。
- (4) 打开新建项目, 安装导入 EDS 文件, 如图:

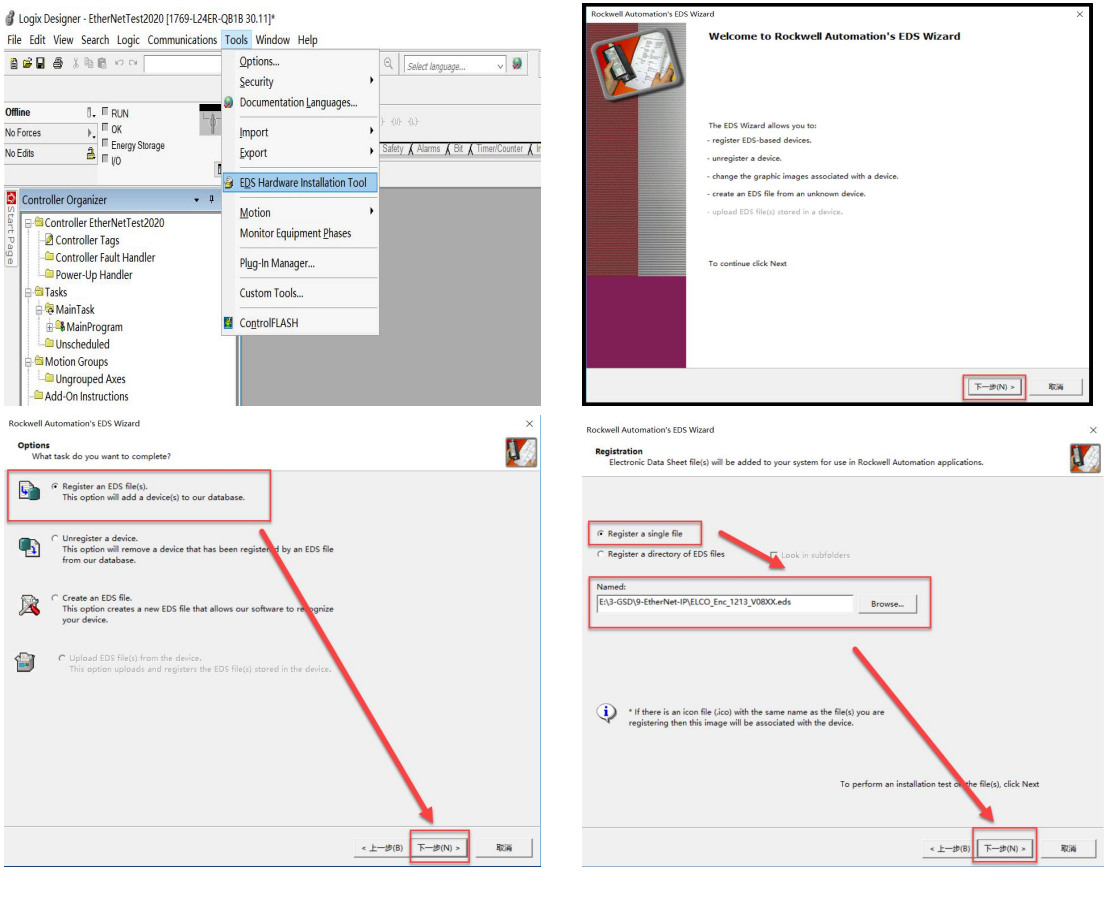

EtherNet IP ENCODER 10/14

![](_page_10_Picture_0.jpeg)

#### (5) 安装完 EDS 文件后, 在 EtherNet IP 网络下右键-NewModule, 添加 Elco

EAM58C10-BF6XTR-4096/8192ENND 编码器, 点击 Create 创建, 如图:

![](_page_10_Picture_3.jpeg)

(6)创建好编码器模块后,双击编码器模块,对编码器进行命名及 IP 设置(须与在 BOOTP 下为编码器创建的 IP 地址一致), 在属性弹出窗口中, 点击 "Change"选项, 在 "Module Definition"窗口中将编码器的数据格式设置为"DINT", 如图:

![](_page_10_Picture_105.jpeg)

# **4.2.2 对新项目进行下载测试**

程序下载, 在选项"Communication"中选择"Who Active", 找到对应地址的 PLC 和

![](_page_10_Picture_106.jpeg)

![](_page_11_Picture_0.jpeg)

#### 下载端口,程序下载,如图:

![](_page_11_Picture_61.jpeg)

PLC 在运行模式下, 选择"On line"在线, 点开逻辑组织界面, 在 Scope 选项栏内选择

EtherNetTest2020,可以在 date 数据下监测编码器脉冲数据值。

![](_page_11_Picture_62.jpeg)

# **4.2.3 对新项目进行分辨率和总分辨率进行修改及监控测试**

(1) 离线状态下, 分别针对以下参数进行修改:

Direction\_Counting\_Toggle 方向修改

![](_page_12_Picture_0.jpeg)

Scaling\_Function\_Control 使能位(常规参数)

Measuring\_Unit\_Per\_Span 单圈分辨率

Total Measuring Range in Measuring Units 总分辨率

修改后,重新下载到 CPU,数据生效,进行监控。

注: Scaling\_Function\_Control 使能位置 1 时, 常规参数 (单圈分辨率、量程等) 才可以设置生效, 使 能位在置位 0 时,参数设置无效。参数设置完,程序下载至 PLC 后,此时使能位设置 1 或者 0 均不影响转 速值。

![](_page_12_Picture_95.jpeg)

## (2) 数值读取与设定预设值, 如图:

![](_page_12_Picture_96.jpeg)

Tag Element Name: EAM:O.Data[0].31

#### EAM:I.Date[0]转速数值读取;

EAM:O.Date[0]预设值的设定,可以自由输入十进制数值,也可以根据弹出小窗口进行DINT

![](_page_13_Picture_0.jpeg)

数据格式下,对 0~31 位的分别设定高电位。

注: EAM:O.Date[0]预设值的设定需要将第 31 位 (最高位) 先置 1, 即第 31 位 (最高位) 为预置值使能位,然后再在 EAM:O.Date[0]内输入需求的预设值。预设值设置后,转速值 将变为预设值。